# Kurzanleitung

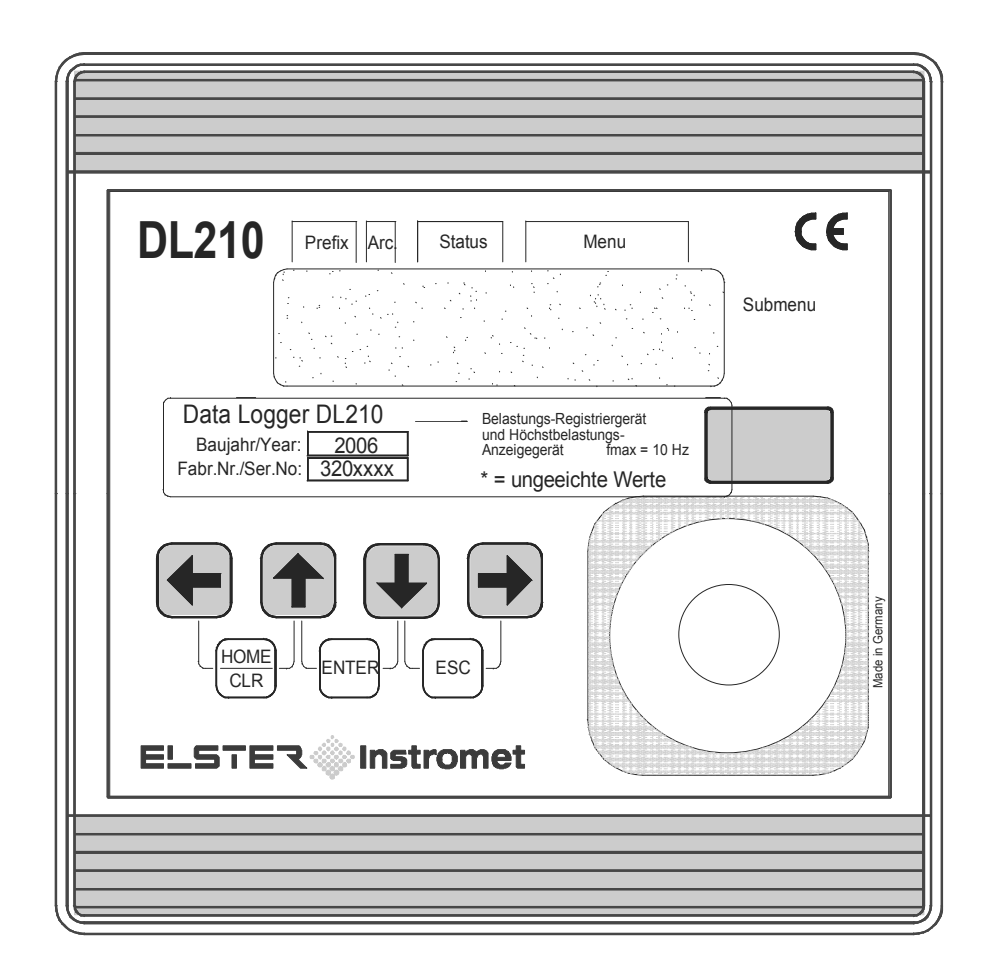

#### **Achtung:**

**Die vorliegende Menü-Übersicht dient der Beschreibung der wichtigsten Funktionen und ist nur ein Auszug aus der vollständigen Betriebsanleitung (73018815).**

**Diese Betriebsanleitung ist unbedingt zu beachten.**

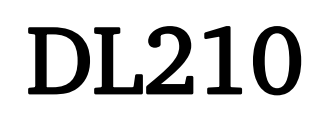

# **Auszug aus der**

# **Bedienungsanleitung ab V1.10**

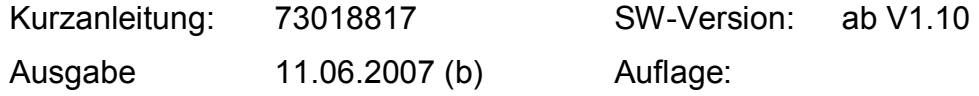

# **1 Anzeige**

Grundsätzlicher Aufbau der Anzeige:

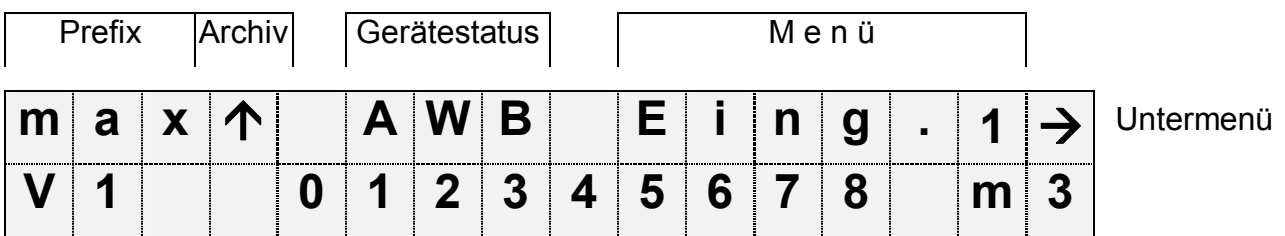

Beide Zeilen der Anzeige sind in Felder unterteilt, die im folgenden beschrieben werden.

#### **1.1 Zeile 1 = Kennzeichnungen**

Die erste Zeile ist in folgende fünf Felder unterteilt:

#### **1. Prefix (Berechnungsart)**

Die Berechnungsart kennzeichnet so genannte "Vorwerte" (auch "Fangwerte" genannt). Dies sind Werte, die über eine Zeitperiode (z.B. die einstellbare Messperiode oder ein Monat) gebildet wurden. Kennzeichnungen:

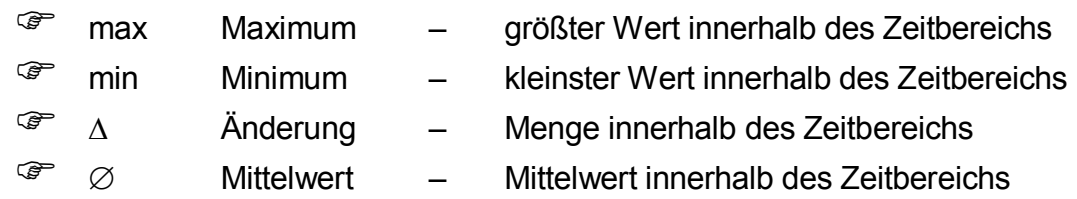

#### **2. Archiv**

Ein Pfeil nach oben auf die Beschriftung "Archiv" kennzeichnet einen archivierten Wert. Dieser wurde zu einem definierten Zeitpunkt gespeichert. Der Wert kann nicht geändert werden.

#### **3. Gerätestatus**

Hier werden die maximal drei wichtigsten Statusinformationen ständig angezeigt.

Ein **blinkendes Zeichen** bedeutet, dass der entsprechende Zustand noch vorhanden ist und die entsprechende Meldung steht im Momentanstatus.

Ein **nicht blinkendes Zeichen** bedeutet, dass der entsprechende Zustand vorbei ist aber die Meldung im Statusregister noch nicht gelöscht wurde.

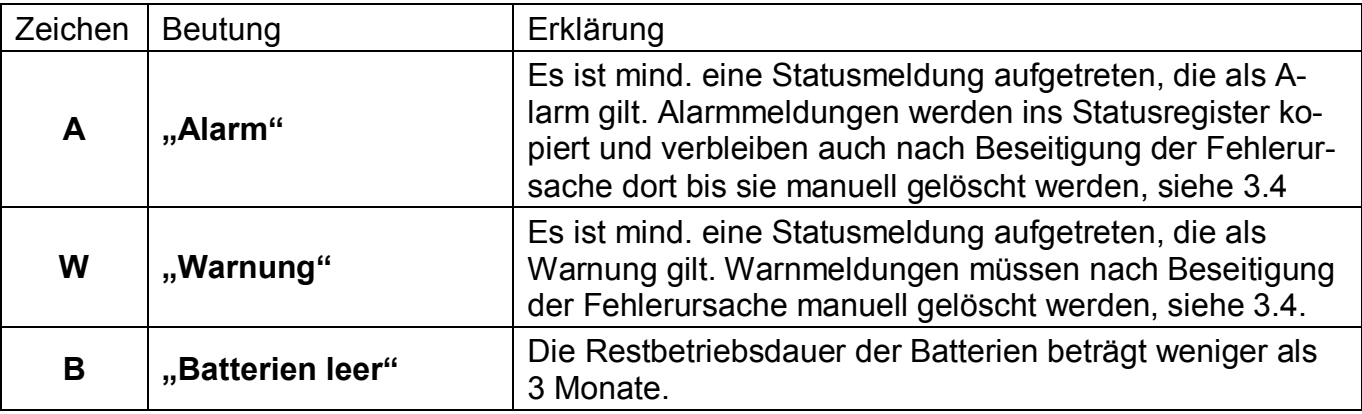

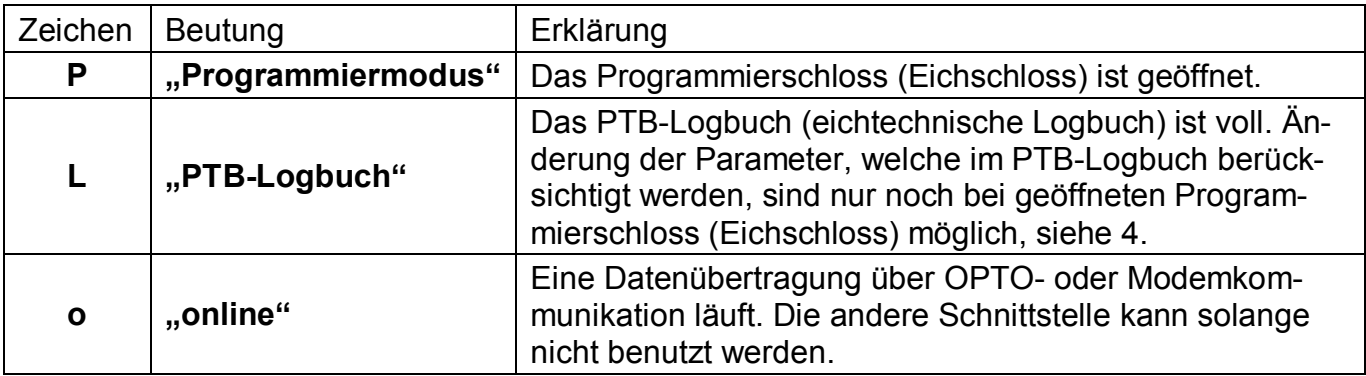

#### **4. Menü**

Hier wird angezeigt, zu welcher Liste gemäß Kapitel 2.1 der momentan angezeigte Wert gehört. In Untermenüs (gekennzeichnet durch einen Pfeil nach links, s.u.) wird dessen Name angezeigt, der identisch mit der Kurzbezeichnung des Einsprungpunktes ist.

#### **5. Untermenü**

- → (Pfeil nach rechts) zeigt an, dass der angezeigte Wert Einsprungpunkt eines Untermenüs ist. Dieses kann mit der Taste [ENTER] aufgerufen werden.
- ← (Pfeil nach links) zeigt an, dass man sich in einem Untermenü befindet, welches mit der Taste [ESC] verlassen werden kann. Nach Drücken von [ESC] erfolgt der Rücksprung zum Einsprungpunkt des Untermenüs.

# **1.2 Zeile 2 = Wert mit Name und Einheit**

In der zweiten Zeile werden grundsätzlich Name, Wert und (soweit vorhanden) Einheit der Daten angezeigt.

Nicht geeichte Werte werden für den Anwender mit einem Stern ("\*") hinter der Kurzbezeichnung gekennzeichnet.

Für Einsatz außerhalb der eichtechnischen Verwendung ist das Gerät auch ohne die Kennzeichnung nicht geeichter Werte erhältlich.

Beispiel für nicht geeichte Werte:

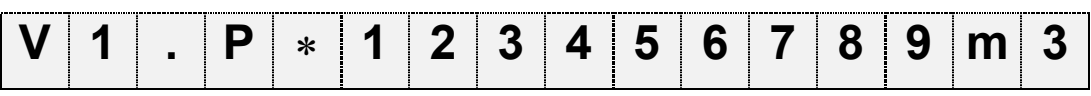

Beispiel für geeichte Werte:

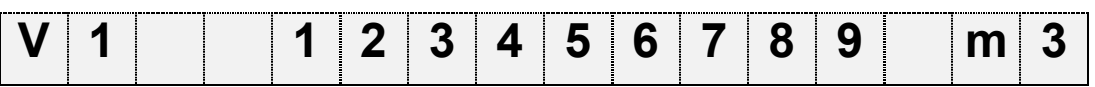

## **1.3 Bedeutung der Tastatur**

Die Bedeutung der Tastatur ist abhängig, ob nur Werte aufgerufen werden (Bedienung – farblich hinterlegt) oder ob sich der DL210 in dem Eingabemodus (kursiv dargestellt) befindet:

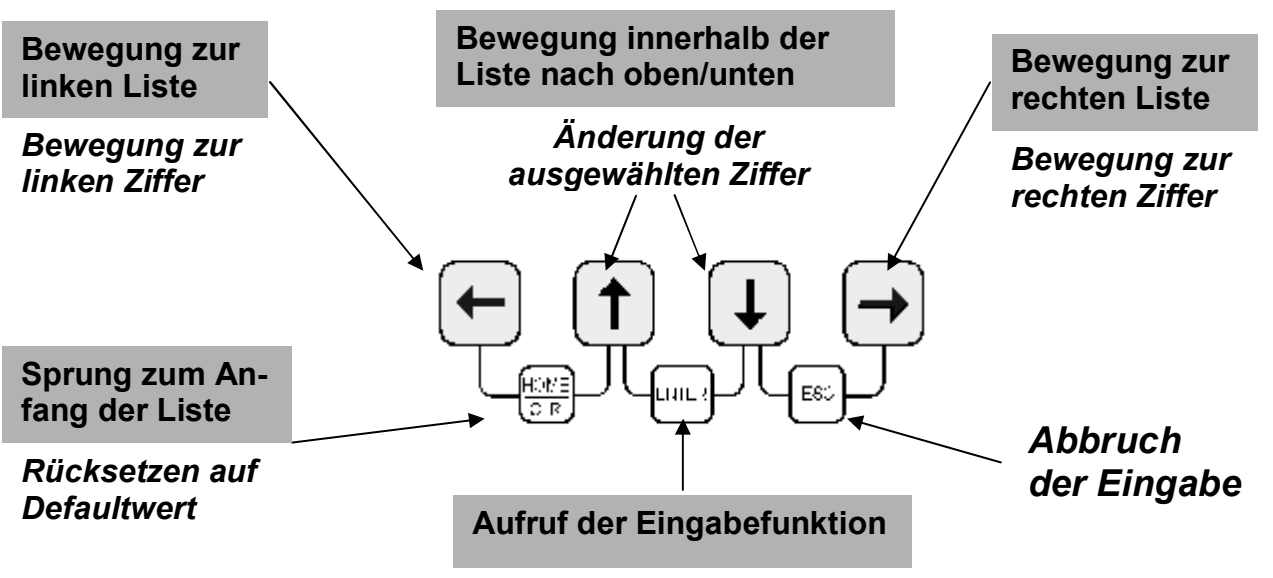

#### *Abschluss der Eingabe*

#### **1.4 Eingabefehler**

Eingabefehler werden auf der Anzeige ausgegeben, wenn durch den Bediener falsche Eingaben über die Tastatur gemacht wurden:

**----x---** x = Fehlercode entsprechend nachfolgender Tabelle:

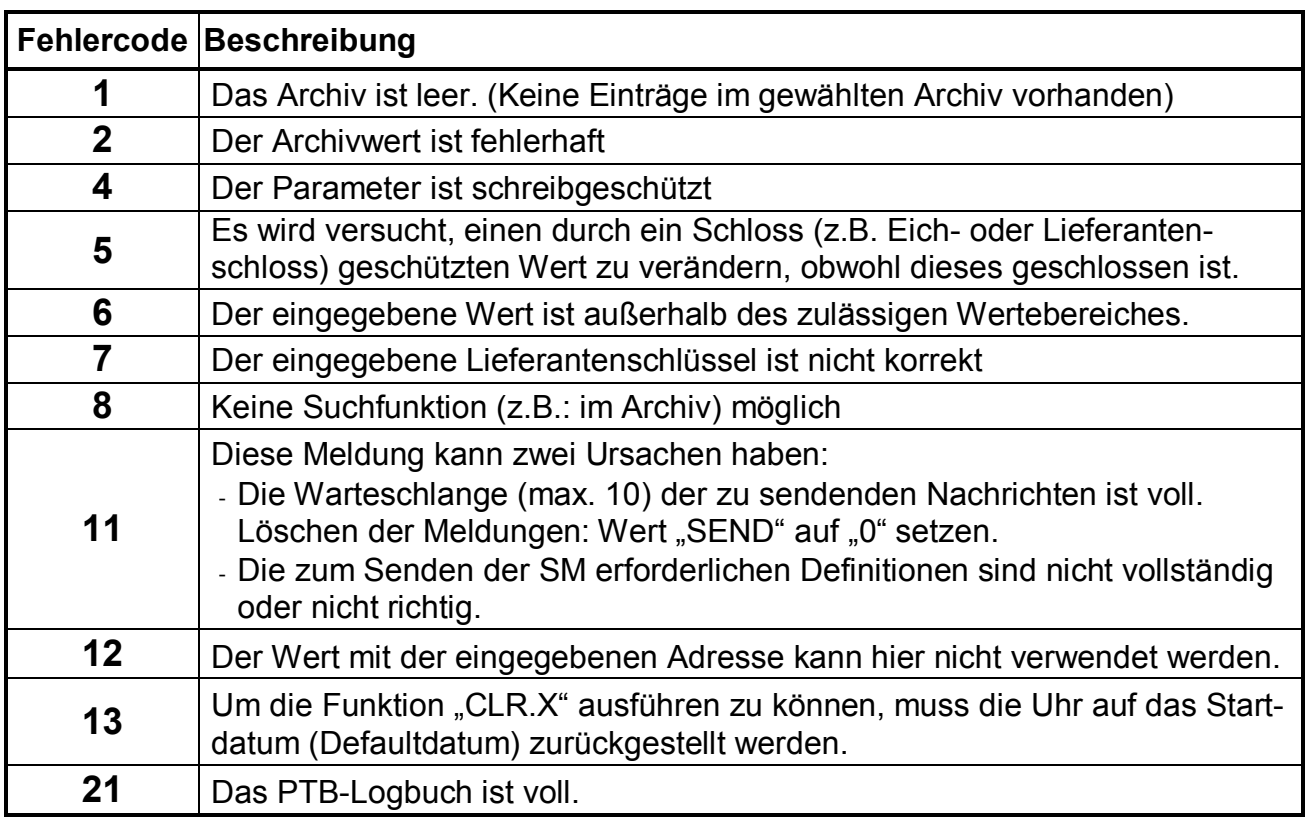

# **2 Aufbau der Listenstruktur**

Die Datenanzeige im DL210 ist in einer Tabellenform aufgebaut. In den einzelnen Spalten der Tabelle stehen jeweils inhaltlich zusammengehörige Werte.

# **2.1 Übersichtspläne Listenstruktur (1)**

"User"

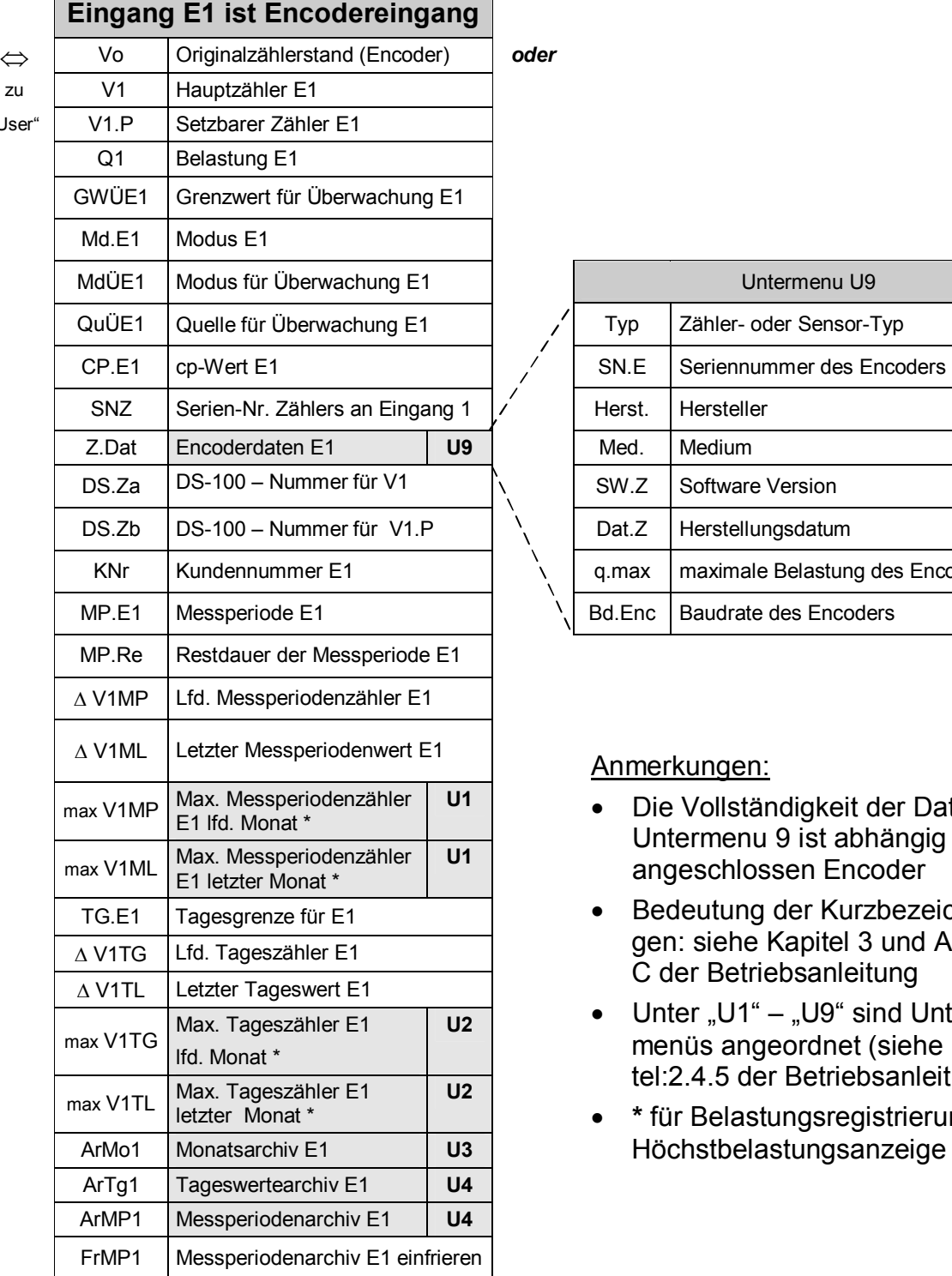

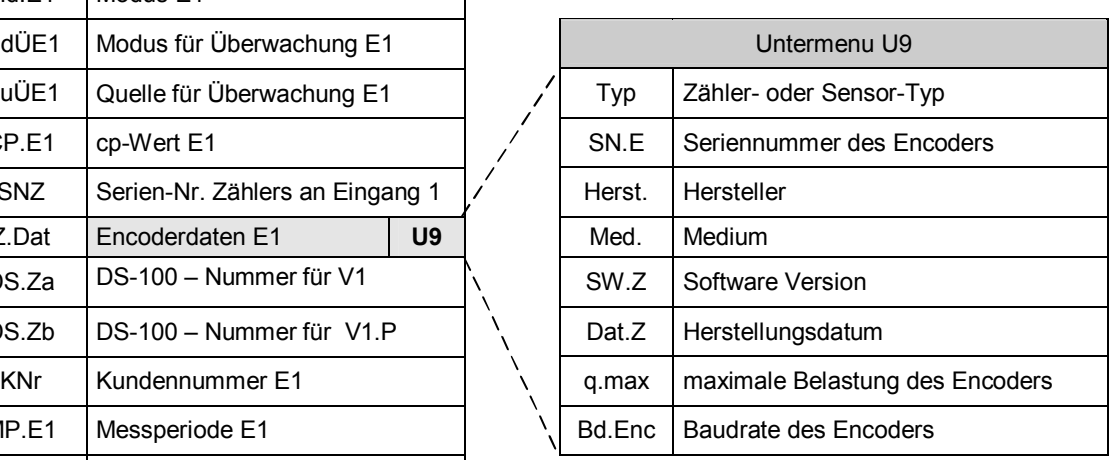

- · Die Vollständigkeit der Daten im Untermenu 9 ist abhängig vom angeschlossen Encoder
- · Bedeutung der Kurzbezeichnungen: siehe Kapitel 3 und Anhang C der Betriebsanleitung
- Unter "U1"  $-$  "U9" sind Untermenüs angeordnet (siehe Kapitel:2.4.5 der Betriebsanleitung)
- · **\*** für Belastungsregistrierung und Höchstbelastungsanzeige

# **2.2 Übersichtspläne Listenstruktur (2)**

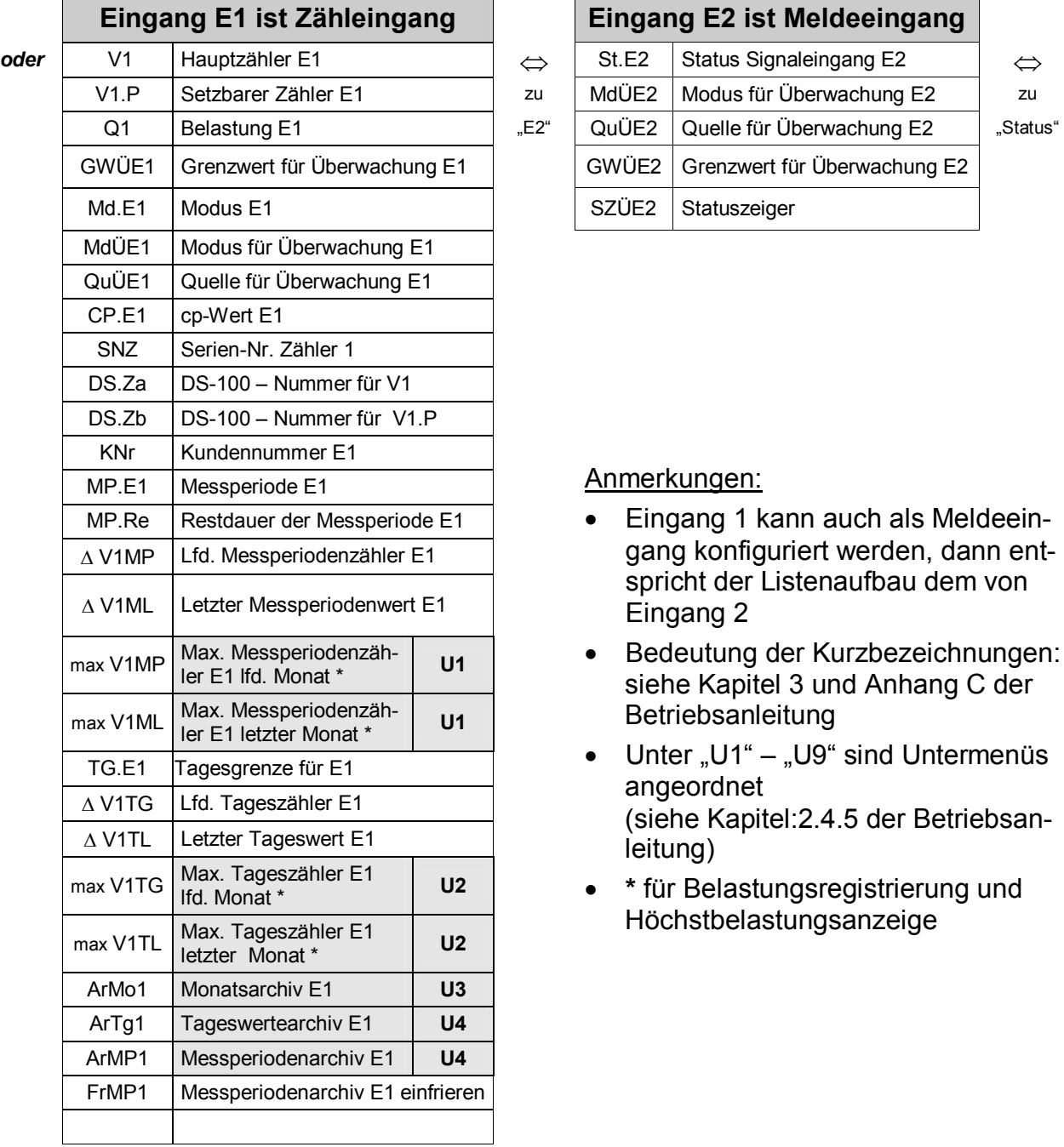

#### **Eingang E2 ist Meldeeingang**

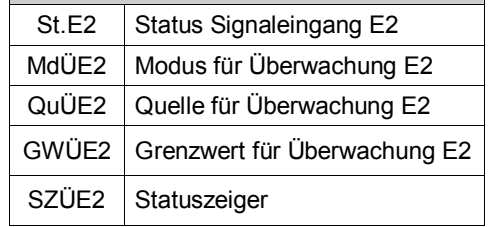

- · Eingang 1 kann auch als Meldeeingang konfiguriert werden, dann entspricht der Listenaufbau dem von Eingang 2
- · Bedeutung der Kurzbezeichnungen: siehe Kapitel 3 und Anhang C der Betriebsanleitung
- Unter "U1"  $-$  "U9" sind Untermenüs angeordnet (siehe Kapitel:2.4.5 der Betriebsanleitung)
- · **\*** für Belastungsregistrierung und Höchstbelastungsanzeige

# **2.3 Übersichtspläne Listenstruktur (3)**

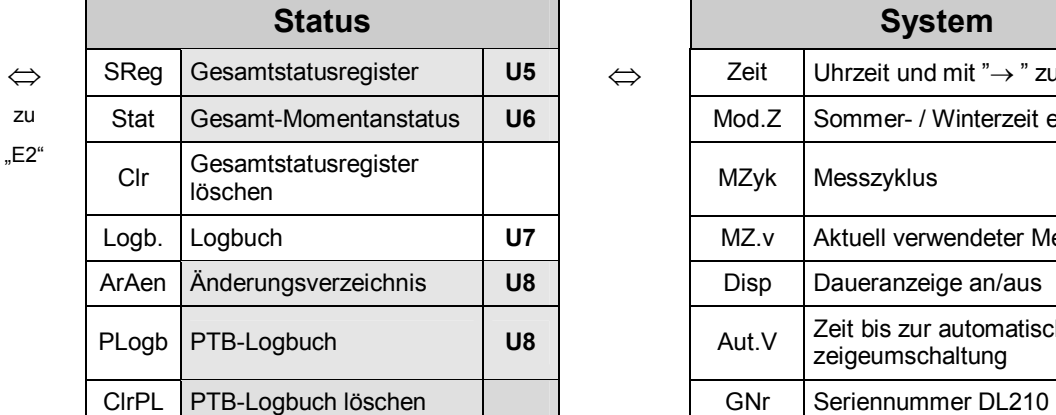

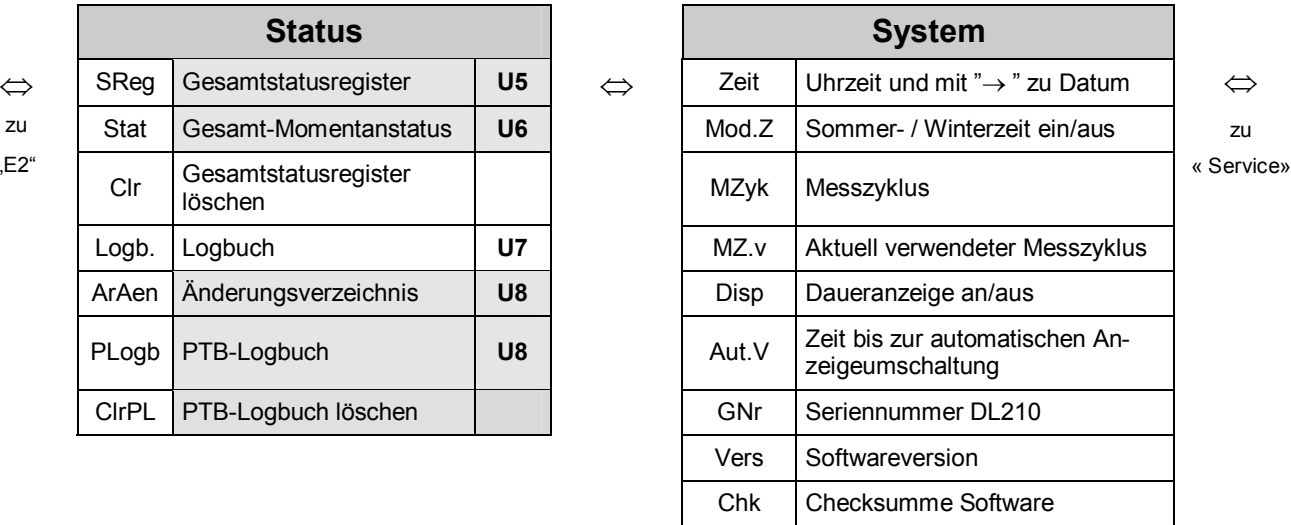

**Service** St.LS Status Lieferantenschloss Cod.L | Lieferantenschlüssel St.KS | Status Kundenschloss  $Cod.K$  Kundenschlüssel St.ES Status Eichschloss Jus.Z | Korrekturfaktor Uhr Sich | Backup aller Daten Clr.A Archive löschen Clr.V Zähler löschen (inkl. Archive und Auslesenotizen) Clr.X Neustart durchführen Adr Anwenderspezifische Anzeige diverse Wert der anwenderspez. Anzeige Anzeigetest (alle Segment blinken)

- · Bedeutung der Kurzbezeichnungen: siehe Kapitel 3 und Anhang C der Betriebsanleitung
- Unter "U1" "U9" sind Untermenüs angeordnet (siehe Kapitel:2.4.5 der Betriebsanleitung)

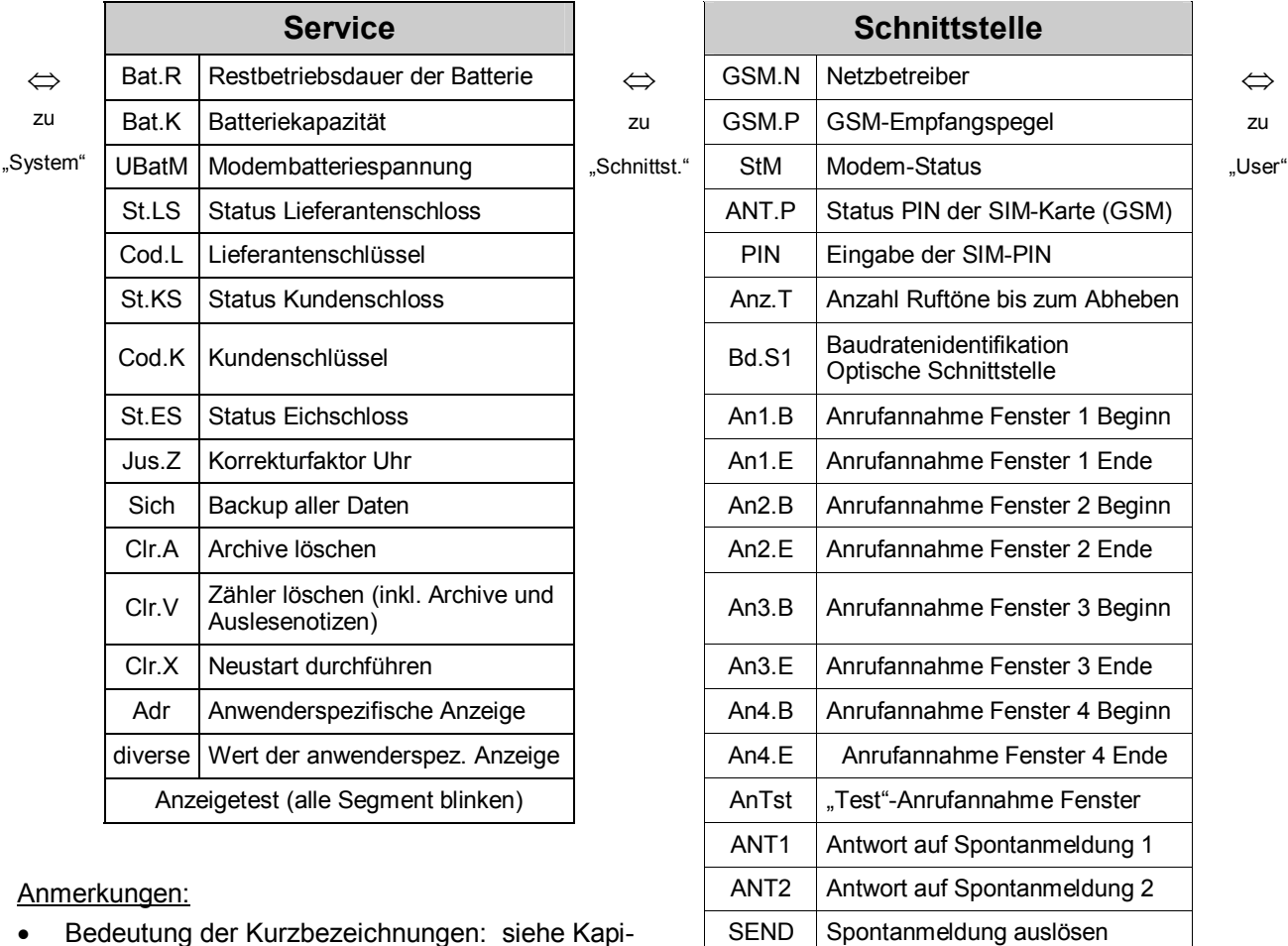

# **2.4 Übersichtspläne Listenstruktur (4)**

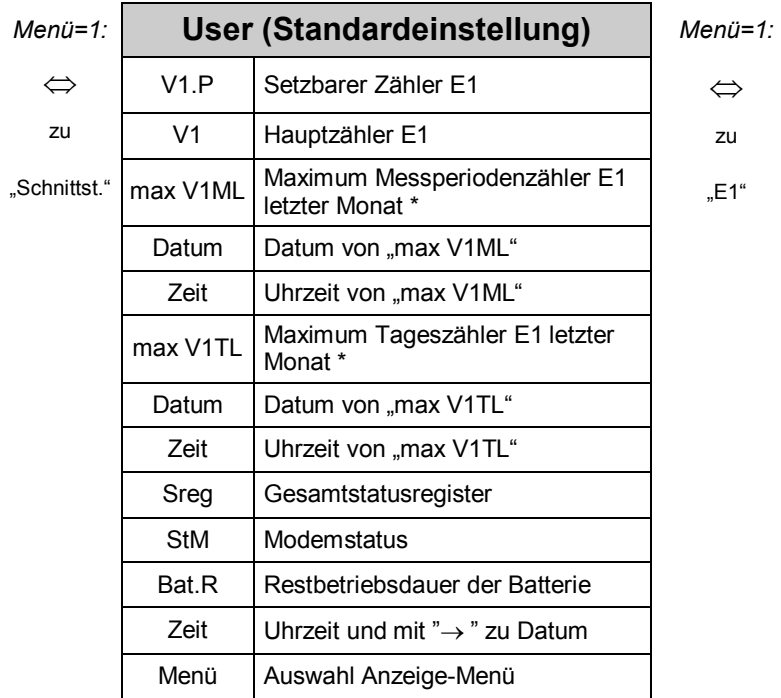

- · Auswahl Anzeige-Menü:
	- 1 Es kann auf alle Listen zugegriffen werden
	- 2 Es kann nur auf die User-Liste zugegriffen wer den
- · Die in der User-Liste angezeigten Werte sind konfigurierbar und können sich daher von den oben aufgeführten unterscheiden, siehe Kapitel 3.7 der **Betriebsanleitung**
- · Bedeutung der Kurzbezeichnungen: siehe Kapitel 3 und Anhang C der Betriebsanleitung
- · **\*** für Belastungsregistrierung und Höchstbelastungsanzeige

# **3 Übersicht der Statusmeldungen**

Wird im Display des DL210 eine Meldung "A" oder "W" angezeigt (siehe 1.1) kann deren Ursache mit Hilfe der Statusliste genau eingegrenzt werden.

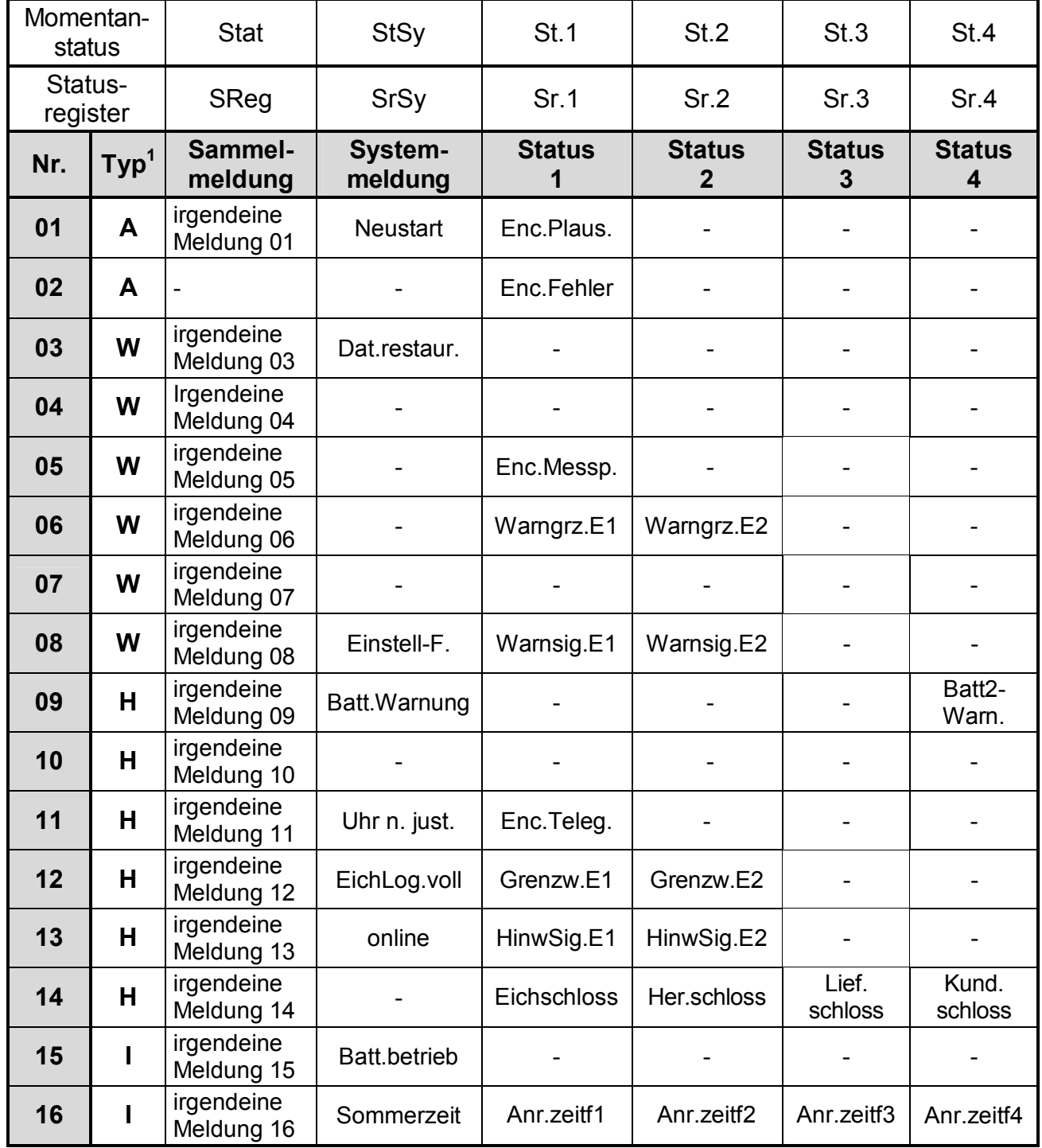

l

 $1 A =$  Alarm; W = Warnung; H = Hinweis; I = Information

#### **3.1 Meldungsarten**

Es werden 4 verschiedene Meldungsarten unterschieden:

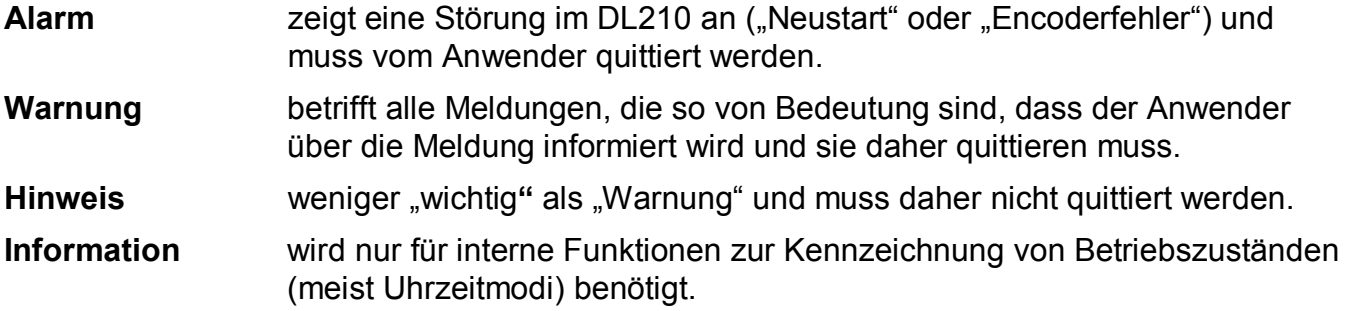

#### **3.2 Meldungsregister**

#### **3.2.1 Momentanstatus "Stat"**

Im Momentanstatus werden alle aktuell anstehenden Meldungen angezeigt. Diese bilden den momentanen Betriebszustand des Gerätes ab. Der Momentanstatus kann unter Menupunkt "Stat" in der Statusliste abgefragt werden, siehe 3.3. Dieses Register hat rein informativen Charakter und kann nicht gelöscht werden.

## **3.2.2 Statusregister "SReg"**

Im Statusregister werden alle aufgetretenen Alarm- und Warnmeldungen angezeigt, auch wenn diese nicht mehr anstehen. das Statusregister kann unter Menupunkt "SReg" in der Statusliste abgefragt werden, siehe 3.3. Steht eine im Statusregister eingetragene Meldung nicht mehr aktuell an (Der Buchstabe in der Anzeige blinkt nicht) kann dieses Register gelöscht werden, siehe 3.4

#### **3.3 Bestimmung einer Fehlermeldung**

Nachfolgend soll die Vorgehensweise beschrieben werden, wie eine Meldung in der Anzeige interpretiert und wie diese auch gelöscht werden kann.

Als Beispiel soll folgender Fall dienen:

**"***Das Symbol "W" im DL210 ist an (leuchtet ständig)".* **Was ist zu tun ?**

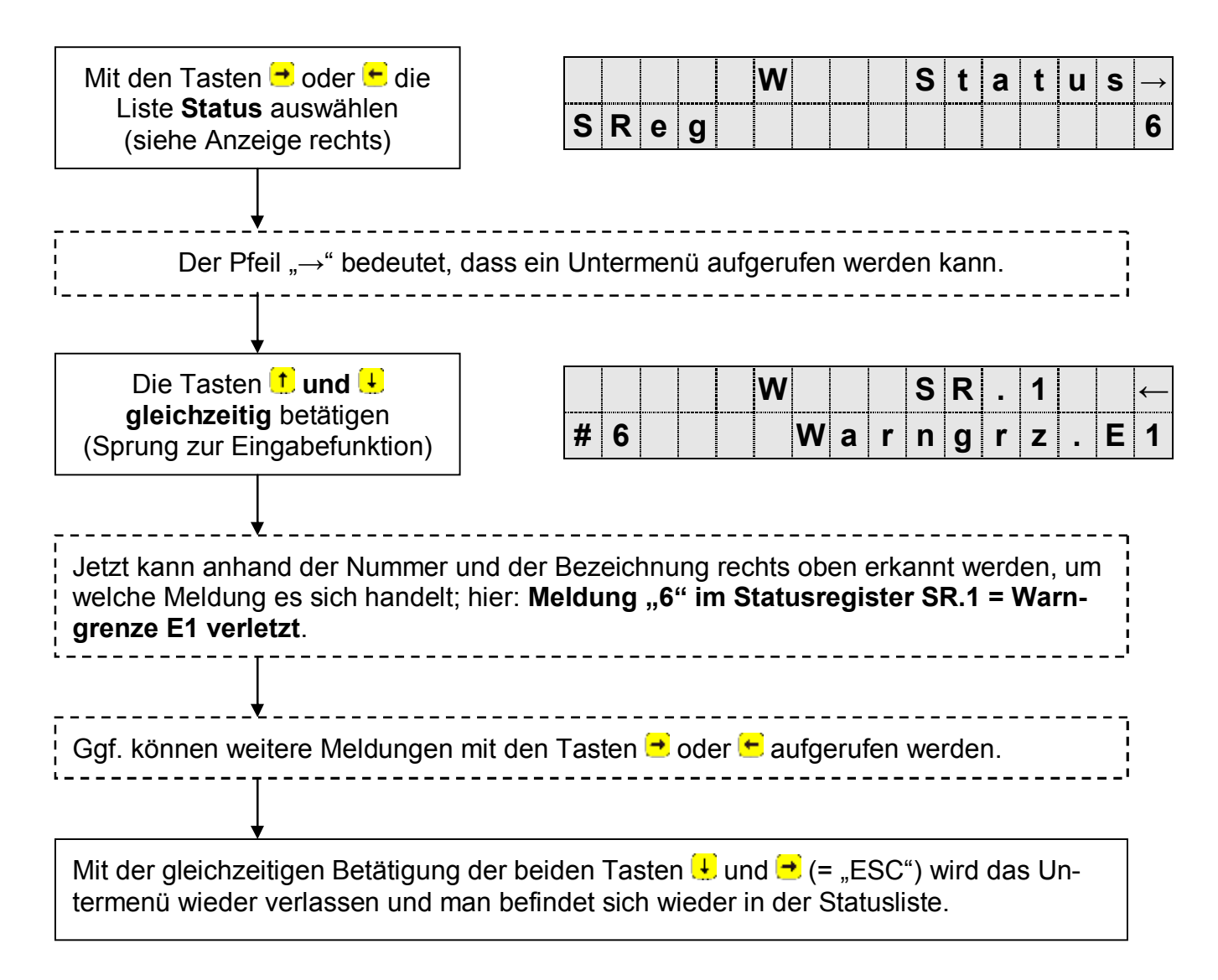

Die Vorgehensweise zur Anzeige von aktuellen Meldungen im Momentanstatus "Stat" entspricht genau dem o.a. Aufruf der Meldungen.

## **3.4 Löschen eines Alarms bzw. einer Warnung**

Das Löschen aller gegangener (!) Meldungen im Statusregister SReg erfolgt in der Liste "Status" unter der Anzeige: "Clr". Das Löschen von Meldungen ist nur bei geöffnetem Eich-, Hersteller- oder Lieferantenschloss möglich.

Nach dem Aufruf durch ENTER steht eine "0" rechtsbündig in der Anzeige. Durch Umschalten mit  $\uparrow$  oder  $\downarrow$  auf "1" und Abschluss durch ENTER wird die Funktion ausgelöst, d.h. alle Statusregister werden gelöscht.

Liegen Meldungen aktuell an, werden sie nach einem Löschen direkt wieder eingetragen. Die gelöschten Meldungen können weiterhin im Logbuch abgerufen werden.

Beispiel:

Nachdem die Meldung erkannt ist (s. vorh. Kapitel), soll diese auch gelöscht werden.

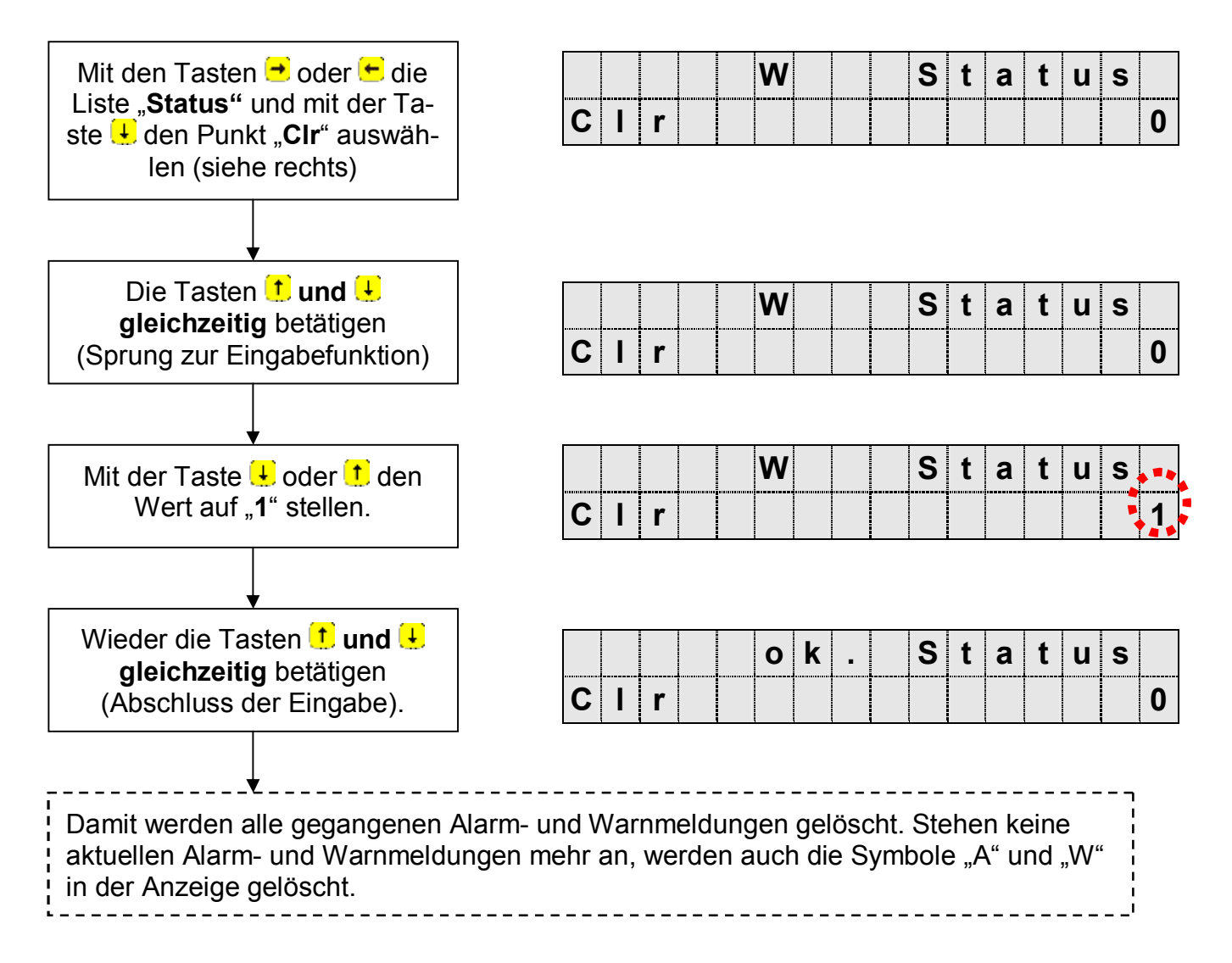

# **4 PTB-Logbuch**

Das PTB-Logbuch dient zur Archivierung der Änderung von Werten die unter Eichschloss liegen, jedoch bei geöffnetem Lieferantenschloss geändert werden dürfen. Ist das PTB-Logbuch voll wird dies in der Anzeige mit einem blinkenden "L" angezeigt und eine Änderung dieser Werte ist nur noch bei geöffnetem Eichschloss möglich.

- F *Das blinkende "L" ist keine Fehlermeldung, sondern nur ein Hinweis, dass es nun nicht mehr möglich ist, die in der folgenden Tabelle aufgeführten eichrelevanten Parameter bei geschlossenem Eichschloss zu ändern!*
- F *Wurde das Eichschloss bei vollem PTB-Logbuch geöffnet, so kann es erst wieder geschlossen werden, wenn das PTB-Logbuch vorher gelöscht wurde!*
- F *Vor dem Löschen des PTB-Logbuches sollten die darin enthaltenen Parameteränderungen gesichert werden!*
- F *Bei geöffnetem Eichschloss geänderte eichrelevante Werte werden nicht in das PTB-Logbuch eingetragen! Diese Änderungen werden im "Audit-Trail" Archiv dokumentiert.*

#### **4.1 Archivierte Werte**

Beim DL210 können folgende eichrelevante Werte bei geöffnetem Lieferantenschloss geändert werden:

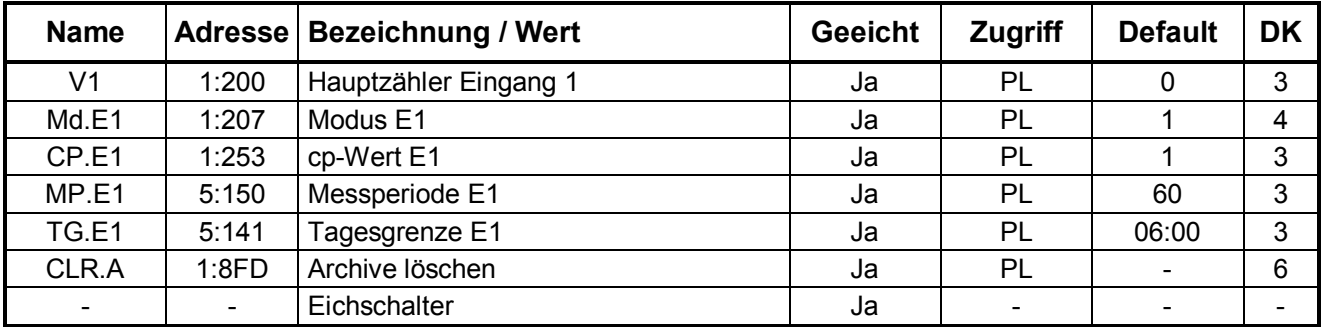

Bei einer Änderung eines der oben aufgeführten Parameter, einschließlich der Betätigung des Eichschalters, werden im PTB-Logbuch "alter Wert", "neuer Wert", Uhrzeit und Datum gespeichert.

# **4.2 Löschen des PTB-Logbuchs**

Ist das PTB-Logbuch voll kann die oben beschriebene Funktionalität erst wieder genutzt werden, wenn das PTB-Logbuch zuvor gelöscht wurde. Das Löschen des PTB-Logbuchs ist nur bei geöffnetem Eichschloss möglich!

#### **"***Das Symbol "L" im DL210 blinkt."* **Was ist zu tun ?**

**F** Zunächst muss das PTB-Logbuch ausgelesen und gesichert werden, damit ein "Nachvollziehen" der geänderten Werte möglich ist und diese auch im Betriebsdatenbuch nachgetragen werden können !

#### **Vorgehensweise zum Löschen des PTB-Logbuches:**

Eichschloss öffnen!

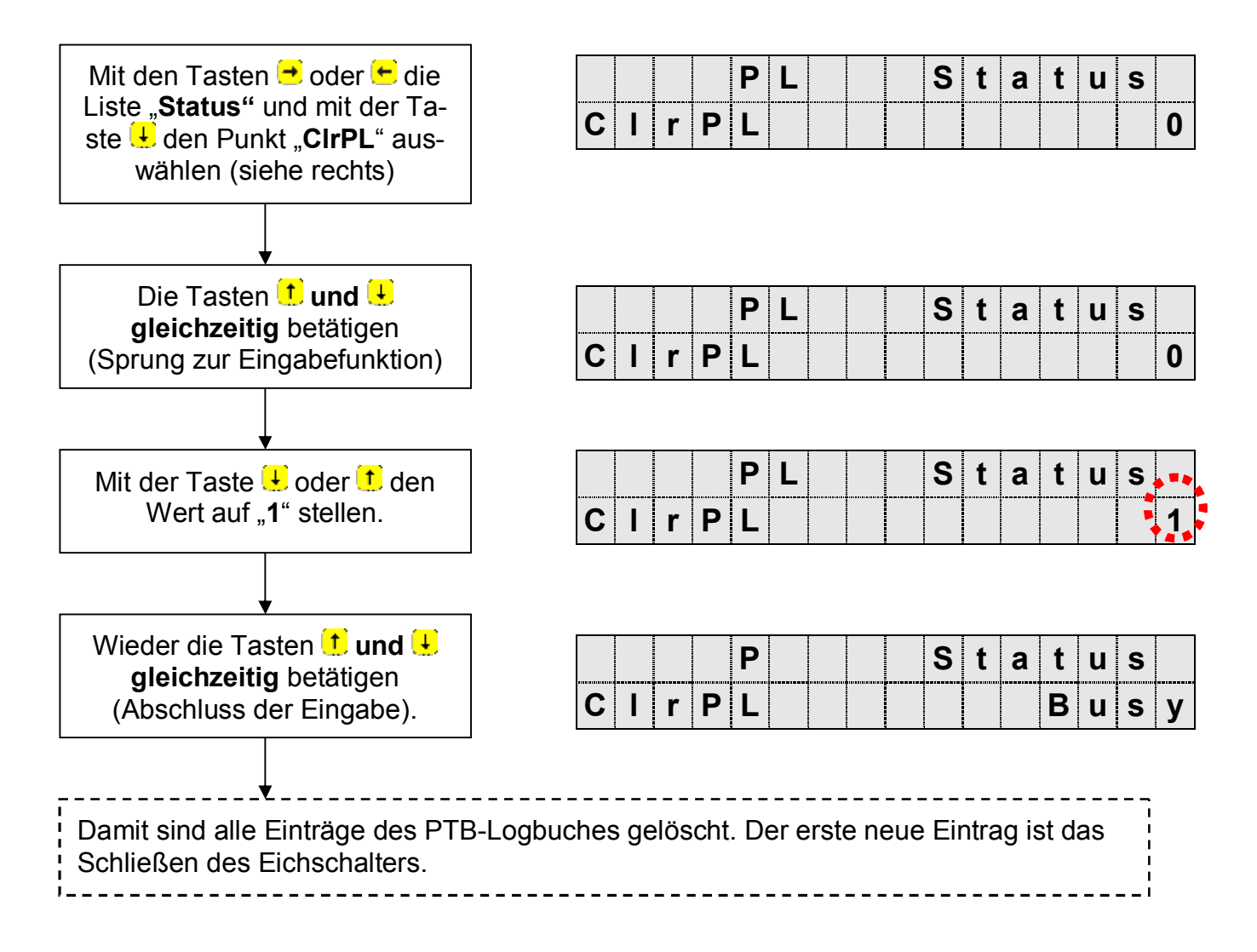

# **5 Batteriewechsel**

- F *Damit keine Daten verloren gehen, muss unter* "*Service" "Backup"* (*SICH, Adresse: 1:131) ein manuelles Backup durchgeführt werden. Dadurch werden Datum, Uhrzeit, sowie alle Zählerstände in einem nicht flüchtigen Speicher gesichert.*
- (1) Frontdeckel mit Elektronik öffnen und nach unten klappen. Damit ist die Batterie auf der CPU-Platine erreichbar.
- (2) Prüfen, ob die Größe und Identnummer der neuen Batterie mit der auf der Eichabdeckplatte montierten Gerätebatterie übereinstimmt. Die Gerätebatterie hat in der Regel ein schwarzes Anschlusskabel.
- (3) Sind ein oder zwei Modembatterien vorhanden (hier wird ein weißes Anschlusskabel verwendet) und müssen diese auch getauscht werden, so ist dies zuerst durchzuführen.

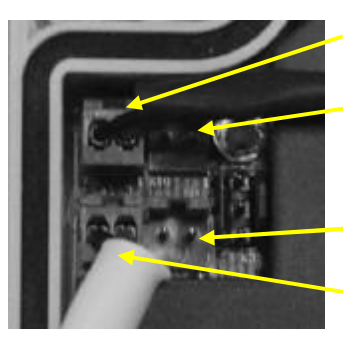

X9 (Gerätebatterie)

X10 (Gerätebatterie)

X13 (Modembatterie)

X12 (Modembatterie)

- (3.1) Die vorhandene(n) Modembatterie(n) von Stecker X12, X13 abziehen und die neue(n) Modembatterie(n) an Stecker X12, X13 anschließen. Bei Installation von zwei Modembatterien ist unbedingt darauf zu achten, dass sie aus der gleichen Charge stammen (siehe Aufkleber auf der Batterie).
- (3.2) Die neue Gerätebatterie zuerst an den freien Stecker X9 oder X10 anschließen. Die Stecker sind mit einem Verpolungsschutz und einer mech. Verriegelung ausgestattet.
- (4) Jetzt kann die alte Gerätebatterie von Klemme X9 (X10) abgezogen werden.
- (5) Gerät wieder schließen (darauf achten, dass die Kabel nicht gequetscht werden)
- (6) In der Anzeige prüfen, ob unter "Status" keine Meldung "3" eingetragen ist !
- (7) Unter "Service" "Batteriekapazität" (BAT.K, Adresse: 1:1F3) muss die Kapazität der neuen Gerätebatterie abzüglich ca. 20 % neu eingegeben werden:

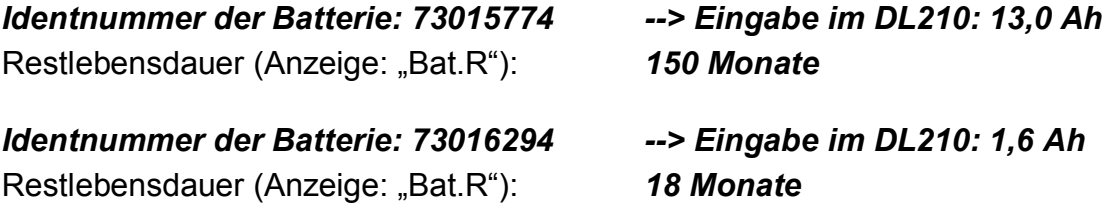

Die Eingabe ist auch beim gleichen Kapazitätswert unbedingt nötig, damit die Restlebensdauerberechnung neu angestoßen wird) !

- (8) Unter "Service" "Modembatteriespannung" (UbatM, Adresse 04:0410) die Batteriespannung prüfen. Sie muss **3,6V** betragen.
- (9) Damit ist der Austausch erfolgreich durchgeführt worden.

# **6 Klemmenplan**

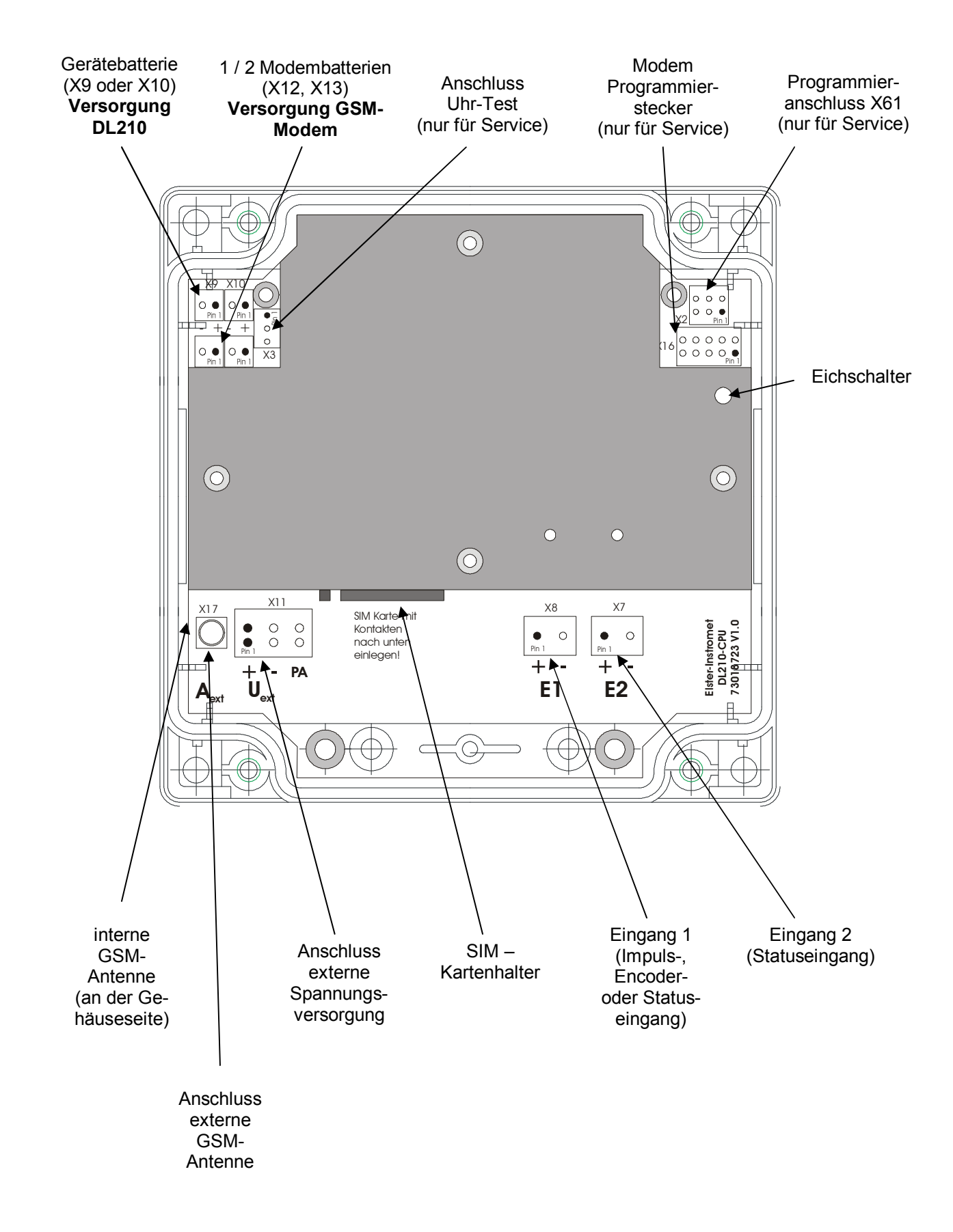